## EasyChair tutorial (paper reviews)

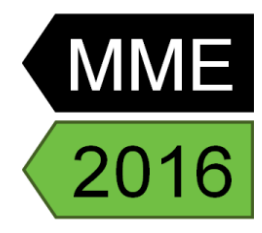

## **1. Log in to conference system**

- Go to EasyChair MME2016 conference webpage: https://easychair.org/conferences/?conf=mme2016
- If you already have EasyChair account then use your User name and Password to log in.
- If you do not have EasyChair account then follow the first part of instruction (how to create an EasyChair account): http://mme2016.tul.cz/tutotrials/EasyChair%20abstract.pdf As your email address you have to use the one on which you received the review request!

## **2. Accepting and writing a review**

• Select the Alerts for new review assignments or notes. (Figure 1).

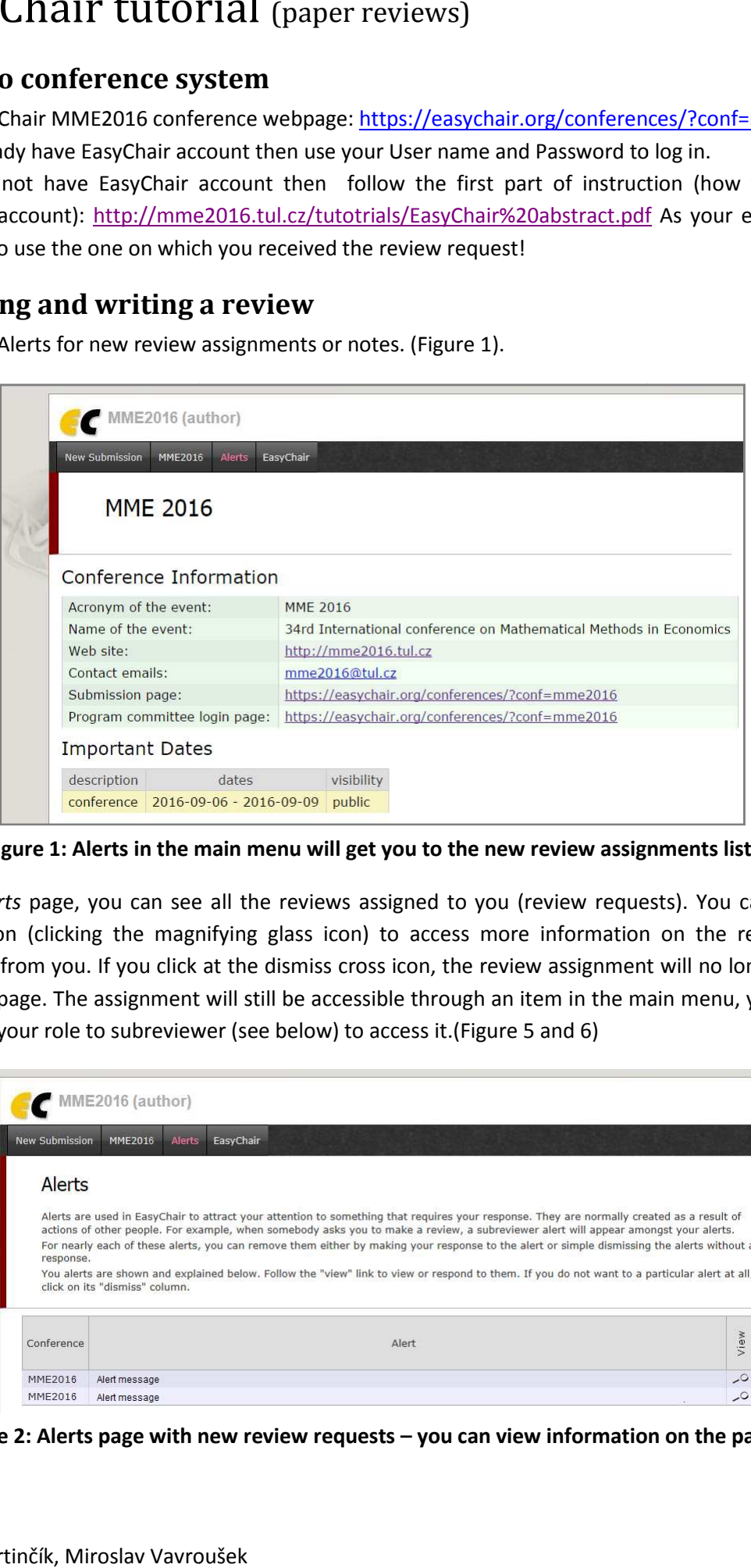

Figure 1: Alerts in the main menu will get you to the new review assignments list.

• At the *Alerts* page, you can see all the reviews assigned to you (review requests). You can select the View option (clicking the magnifying glass icon) to access more information on the review that is requested from you. If you click at the dismiss cross icon, the review assignment will no longer show on the Alerts page. The assignment will still be accessible through an item in the main menu, you just need to change your role to subreviewer (see below) to access it.(Fig . If you click at the dismiss cross icon, the review assign<br>assignment will still be accessible through an item in t<br>to subreviewer (see below) to access it.(Figure 5 and 6)

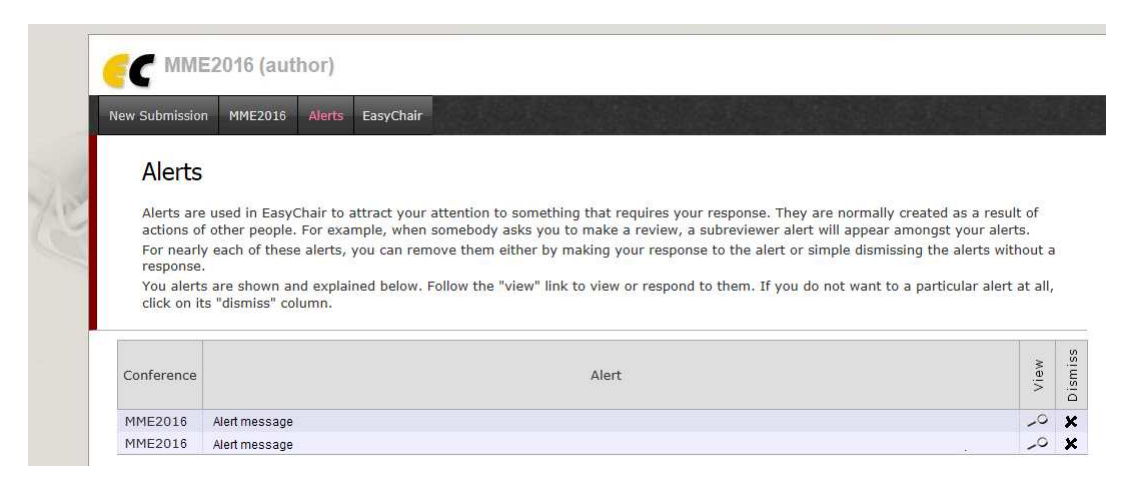

**Figure 2: Alerts page with new review requests – you can view information on the paper.**

34<sup>th</sup> International Conference on Mathematical Methods in Economics

• Once you access the information on the review assignment (either through the View option or through the main menu when you change your role to subreviewer), you can now answer to the review request by clicking the Answer request in the right menu (Figure 3). You need to accept the review request in order to write the review. You can also decline the review request here. **Please answer the request as soon as possible** to let the person who requested your assistance with the review know, whether you are willing to review the paper or not.

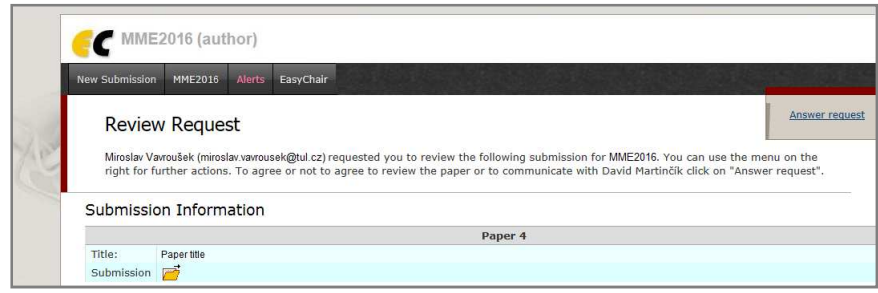

**Figure 3: Answering the review request.** 

• When you answer the review request, you need to choose whether you accept the review assignment or not. You can also add a message to the person who requested the review from you, suggesting other possible reviewers or adding any information you deem necessary. This message (along with your decision) will be sent to the person who requested the review from you when you click the Select and/or send message button. (Figure 4).

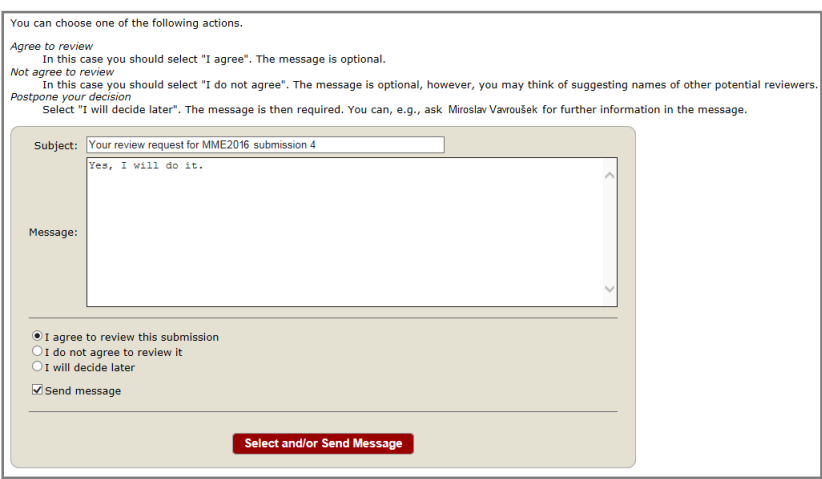

**Figure 4: Selecting the answer to a review request and sending a message to the person who requested the review.** 

• You need to change your role from "author" to "subreviewer" to be able to access the paper and submit your review. To do so, go to MME 2016→change role (Figure 5).

| MME2016 information<br>Alerts<br>Change role<br>License<br>Alerts are used in casycrian to attract your attention to something that requires your response. They are normally created as a result of<br>actions of other people. For example, when somebody asks you to make a review, a subreviewer alert will appear amongst your alerts.<br>For nearly each of these alerts, you can remove them either by making your response to the alert or simple dismissing the alerts without a<br>response.<br>You alerts are shown and explained below. Follow the "view" link to view or respond to them. If you do not want to a particular alert at all, | New Submission | <b>Alerts</b><br><b>MME2016</b> | EasyChair |
|----------------------------------------------------------------------------------------------------|----------------|---------------------------------|-----------|
|                                                                                                    |                |                                 |           |
|                                                                                                    |                |                                 |           |
| click on its "dismiss" column.                                                                                                    |                |                                 |           |

**Figure 5: Changing a role in EasyChair.** 

34<sup>th</sup> International Conference on Mathematical Methods in Economics

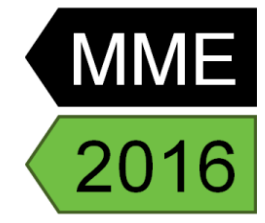

• Select Subreviewer(Figure 6).

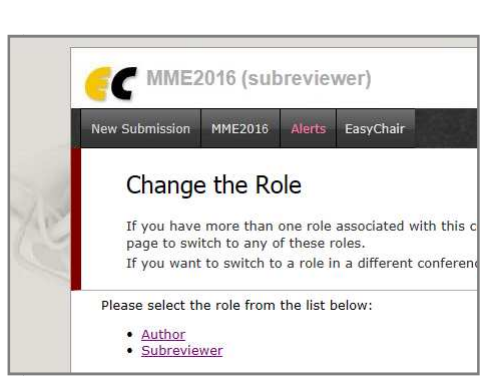

• Now you can access the submissions you have agreed to review through the Submission # items in the main menu (# indicates the number of the submission).

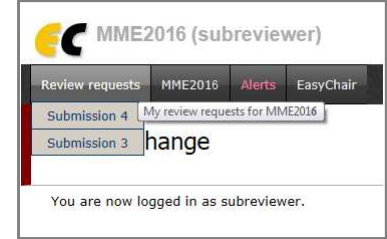

**Figure 7: Accessing a submission as a subreviewer.**

• Once you select a submission, you can download the paper (clicking the "download submission" in the right menu), submit you review (clicking the "submit review" in the right menu. (Figure 8)

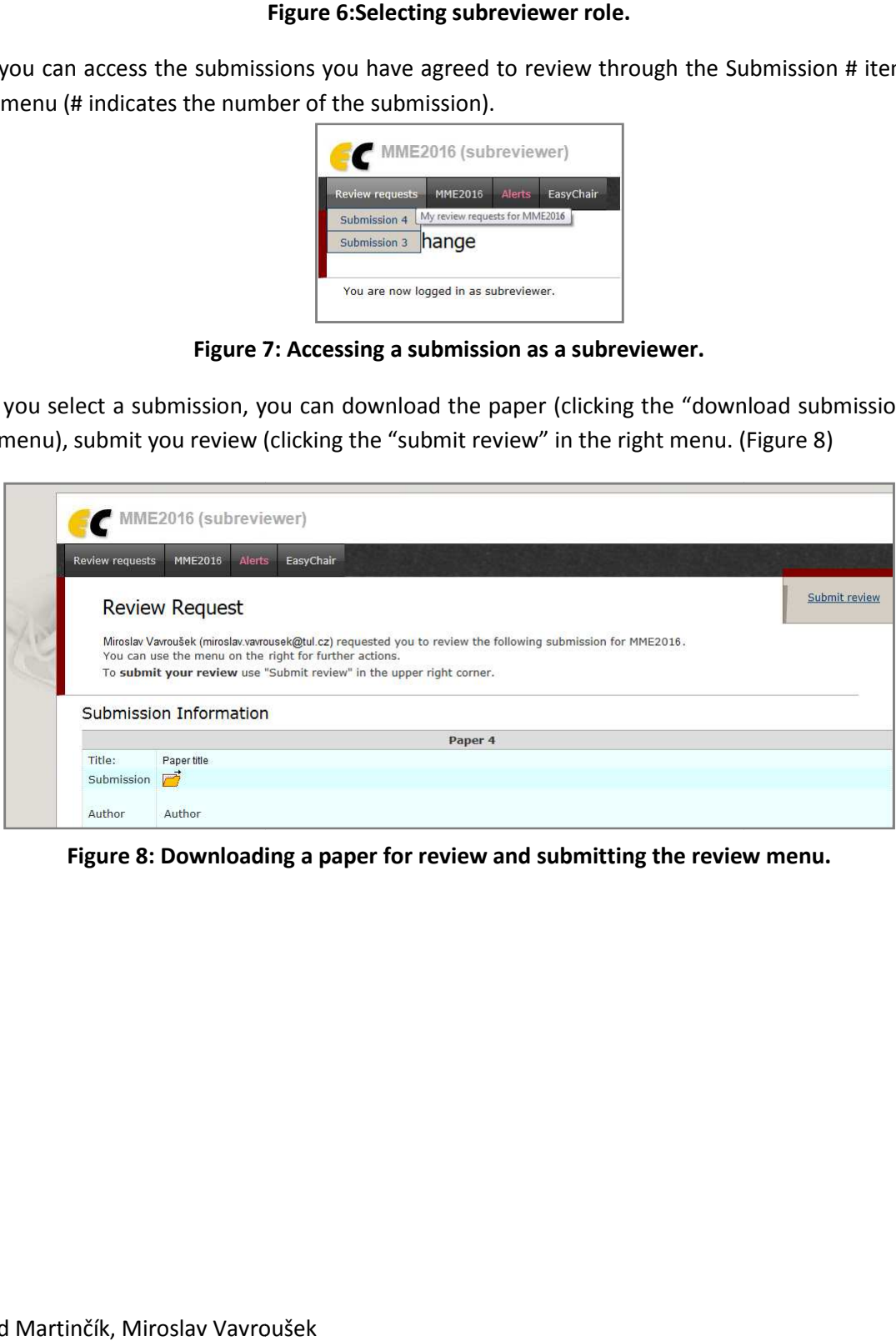

**Figure 8: Downloading a paper for review and submitting the review menu.**

34<sup>th</sup> International Conference on Mathematical Methods in Economics

- Once you are ready to submit your review, click the "submit review". A review form appears, where you need to evaluate of the paper and provide final decision (figure 9). At least for the evaluations marked with an asterisk, please provide some comments for the authors of the paper or the reason for rejecting the paper. You can also provide a confidential message to the programme committee, that will not be visible to the authors of the paper (Figure 9).
- **Do not forget to click the Submit review button when you are finished with the review.**
- **We thank you for your cooperation and help reviewing the papers for MME 2016!**

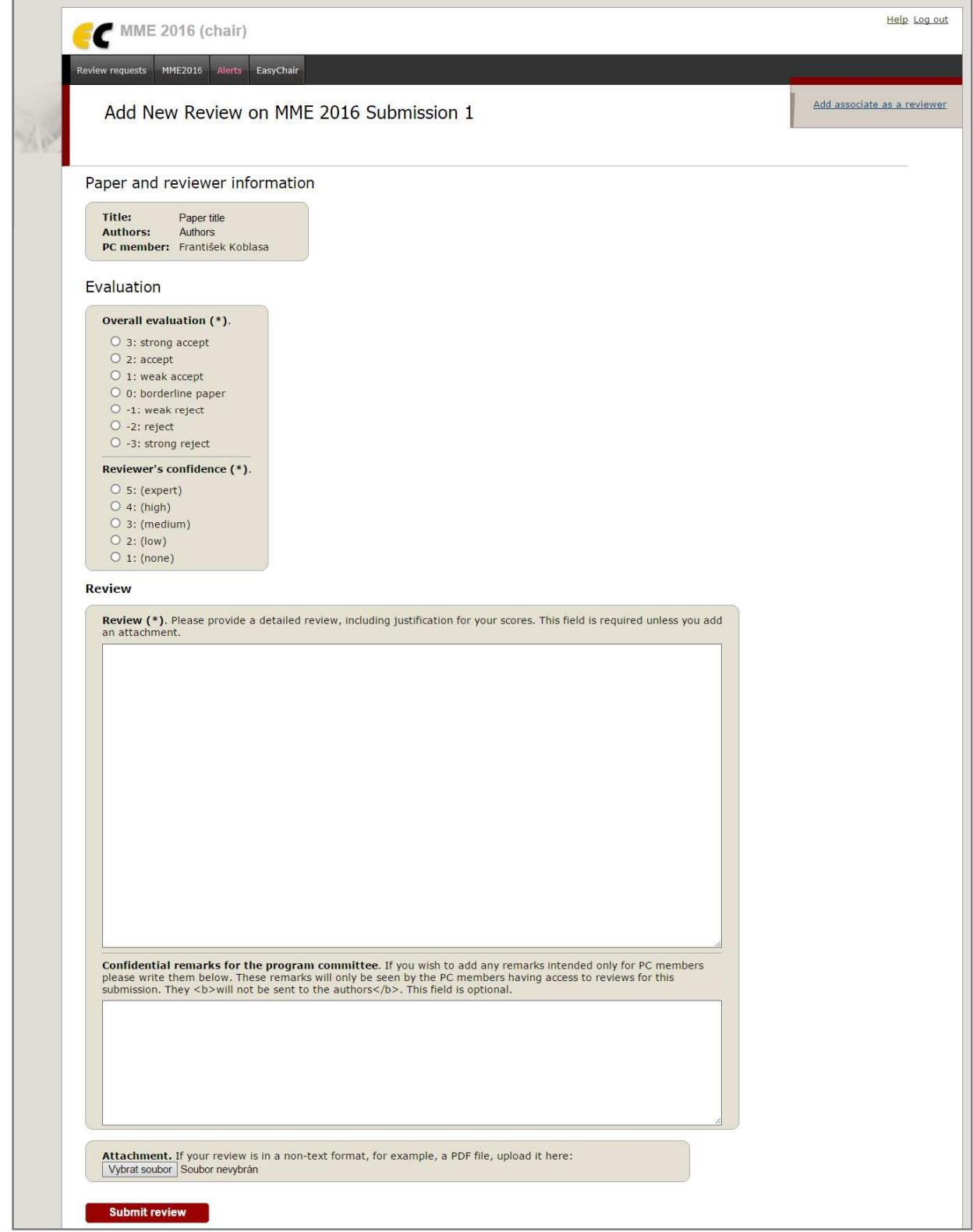

**Figure 10: Evaluation form**